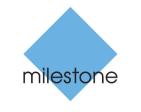

The open platform company

# **Milestone Systems**

XProtect<sup>®</sup> Screen Recorder 2017 R1

**Administrator Manual** 

# Contents

| Copyright, trademarks and disclaimer        |
|---------------------------------------------|
| Introduction 4                              |
| How XProtect Screen Recorder works 5        |
| Licensing6                                  |
| Installing and configuring on computer      |
| Set password8                               |
| Set port number9                            |
| Set MAC address10                           |
| Configuring after installing on computer 11 |
| Change password11                           |
| Change port number11                        |
| Change MAC address11                        |
| Installing on recording server12            |
| Set frames per second/live frame rate12     |
| Set quality12                               |
| Set capture mode12                          |
| Security14                                  |
| Troubleshooting15                           |
| Uninstalling from computer17                |
| Index 18                                    |

# Copyright, trademarks and disclaimer

#### Copyright © 2017 Milestone Systems A/S

#### Trademarks

XProtect is a registered trademark of Milestone Systems A/S.

Microsoft and Windows are registered trademarks of Microsoft Corporation. App Store is a service mark of Apple Inc. Android is a trademark of Google Inc.

All other trademarks mentioned in this document are trademarks of their respective owners.

#### Disclaimer

This text is intended for general information purposes only, and due care has been taken in its preparation.

Any risk arising from the use of this information rests with the recipient, and nothing herein should be construed as constituting any kind of warranty.

Milestone Systems A/S reserve the right to make adjustments without prior notification.

All names of people and organizations used in the examples in this text are fictitious. Any resemblance to any actual organization or person, living or dead, is purely coincidental and unintended.

This product may make use of third party software for which specific terms and conditions may apply. When that is the case, you can find more information in the file

**3rd\_party\_software\_terms\_and\_conditions.txt** located in your Milestone system installation folder.

## Introduction

This manual describes the Milestone XProtect® Screen Recorder feature. It allows a Windows computer to act as an IP video camera, sending the contents of its desktop to the XProtect recording server it is connected to. The XProtect Screen Recorder feature consists of a small application to be installed on one or more Windows computer(s) where you want to record desktop contents, and a camera driver included in XProtect Device Pack 6.0 and later versions.

XProtect Screen Recorder works with all XProtect products. And on the following Windows platforms in 32- and 64-bit versions:

- Client operating systems: Microsoft Windows 7 or newer.
- Server operating systems: Microsoft Windows Server 2008 R2 or newer.

In this document, when the term "recording server" is used, it refers to XProtect recording servers.

## **How XProtect Screen Recorder works**

Once installed, XProtect Screen Recorder is automatically controlled from the startup menu of the computer where it is installed and runs in the context of the user logged into this computer. This means that XProtect Screen Recorder automatically and invisibly starts up every time the user logs in to the computer and closes down every time the user closes down.

If online user-switching is done via Window's Fast User Switching feature, the XProtect Screen Recorder will continue to record in the context of the new user, however any other type of user-switching/-logging in or out will result in discontinuation of the feature. For more details about switching users without logging off, visit the Microsoft website http://windows.microsoft.com/en-us/windows7/Switch-users-without-logging-off.

This is possible because it is a service running in the background, capturing the computer's screen at a set frame rate. It is also this service that provides the interface that your XProtect surveillance system can connect to and retrieve images from similarly as any other camera.

# Licensing

When you add a screen recorder device from a relevant XProtect Management Application or XProtect Management Client on the recording server side, you will need a Milestone camera license, just like with any other camera. However, downloading and installing the XProtect Screen Recorder software is free of charge and you can install it as many times as required.

XProtect Screen Recorder can and may only be used with Milestone software.

## Installing and configuring on computer

Before you can start using the XProtect Screen Recorder feature, you must first download and install it on one or more Windows computer(s) where you want to receive desktop images.

The application part of XProtect Screen Recorder consists of a Windows service and a desktop capture process. When installing the feature, you must have administrator rights to the computer you are using. Uninstalling or stopping the Windows service also requires administrator rights.

Locate the file http://www.milestonesys.com/downloads named MilestoneXProtectScreen RecorderInstaller.exe and follow the download and installation procedure. When complete, the computer will work as an IP camera. From XProtect Management Application or XProtect Management Client, you can add an XProtect Screen Recorder device, similar to adding a camera, to connect to it.

Towards the end of the installation, the **Milestone XProtect Screen Recorder - Administrator** window appears.

Address the configuration parameters below and click  ${\bf OK}$  to save and finish the installation process.

| 4                                               | Milestone XProtect Screen Recorder 2016 - Administrator 🛛 – 🗖 🗙                                                                                                    |
|-------------------------------------------------|----------------------------------------------------------------------------------------------------|
| milestone                                       | The Open Platform Company                                                                                                    |
| About<br>Password<br>Port Number<br>MAC Address | Milestone XProtect Screen Recorder 2016         Version: 10.0a         This product allows an XProtect surveillance system to capture your desktop and record it on XProtect recording servers.         This administrator configures the local screen recorder service that captures the desktop and provides a video interface to the XProtect surveillance system.         When adding a camera in the XProtect surveillance system, and this camera will be used for connecting to the screen recorder service on this computer, you must select driver type Screen Recorder. |
|                                                 | OK Cancel                                                                                                    |

### Set password

It is important that only the relevant recording server connects to and request video from a computer with XProtect Screen Recorder installed. You do this by entering a password of your choice in the text fields displayed in the illustration below.

Milestone recommends that you fill in the password fields. In addition, there is no way to be reminded of the password, so it is important to remember the password. You must enter the password in XProtect Management Application or XProtect Management Client on the recording server side.

| 4                                               | Milestone XProtect Screen Recorder 2016 - Administrator 🛛 – 🗖 🗙                                                                                                    |
|-------------------------------------------------|----------------------------------------------------------------------------------------------------|
| milestone                                       | The Open Platform Company                                                                                                    |
| About<br>Password<br>Port Number<br>MAC Address | The password is used when adding the screen recorder driver to the XProtect surveillance system. Setting a password is optional, but recommended. Password: Repeat password: |
|                                                 | OK Cancel                                                                                                    |

### Set port number

For the relevant recording server to connect to a computer with XProtect Screen Recorder installed, you must specify a Transmission Control Protocol (TCP) port. TCP ports are identified by their number. The default number is 52111. If this port is already in use by another program, change it.

Make sure that the selected port is open on your firewall so the recording server can connect to it.

| 4                                               | Milestone XProtect Screen Recorder 2016 - Administrator 🛛 – 🗖 🗙                                                                                                    |
|-------------------------------------------------|----------------------------------------------------------------------------------------------------|
| milestone                                       | The Open Platform Company                                                                                                    |
| About<br>Password<br>Port Number<br>MAC Address | The XProtect surveillance system uses the port number below to connect to, and retrieve images from the screen recorder service.         Port number:       52111         If a firewall is running on this computer, the port set above must be opened in the firewall. |
|                                                 | OK Cancel                                                                                                    |

#### Set MAC address

For licensing purposes, you must also select a MAC address. You can choose between all MAC addresses available on the computer with XProtect Screen Recorder installed.

- 1. Make a selection in the **MAC address available** list.
- 2. Click Set.
- 3. The selected MAC address is displayed in the **MAC address used** field.

When you configure the screen recorder device in XProtect Management Application or XProtect Management Client, you must provide a license key that matches the selected MAC address.

| 4                                               | Milestone XProtect Screen Recorder 2016 - Administrator 🛛 – 🗖 🗙                                                                                                    |
|-------------------------------------------------|----------------------------------------------------------------------------------------------------|
| milestone                                       | The Open Platform Company                                                                                                    |
| About<br>Password<br>Port Number<br>MAC Address | The XProtect surveillance system needs a MAC address for licensing.         Choose which MAC address on this computer is reported to the XProtect surveillance system         MAC addresses available:       V         Set         MAC address used: |
|                                                 | OK Cancel                                                                                                    |

## **Configuring after installing on computer**

After installing, it possible to change all XProtect Screen Recorder configurations. This is done from the **Milestone XProtect Screen Recorder - Administrator** window which can be reached in the following way:

- 1. Open Windows' Start menu.
- 2. Click Milestone XProtect Screen Recorder Administrator.
- 3. Confirm that the XProtect Screen Recorder is allowed to make changes to your hard drive. Next, the **XProtect Screen Recorder - Administrator** window will open.
- 4. From the left-hand menu of the window, click **Password**, **Port Number** or **MAC Address** (depending on what you want to do).

#### Change password

- 1. In the **Administrator** window, on the **Password** tab, move focus to either text field to clear them both.
- 2. Next, click **OK** to delete the old password (you will be presented with a warning).
- 3. Enter a new password and click **OK**. This saves changes and restarts the XProtect Screen Recorder.
- 4. Close the window.

### Change port number

- 1. In the Administrator window, go to the Port Number tab.
- 2. Fill in the port number (see "Set port number" on page 8).
- 3. When done, click **OK**. This saves changes and restarts the XProtect Screen Recorder.
- 4. Close the window.

### **Change MAC address**

MAC addresses relate to hardware. If you change your network adapter, the selected MAC address may no longer be available. You must then select another valid address. This also requires that you enter a new license on the relevant XProtect Management Application on the recording server side.

- 1. In the Administrator window, go to the MAC Address tab.
- 2. Set the MAC addresses (see "Set MAC address" on page 9).
- 3. When done, click **OK**. This saves changes and restarts the XProtect Screen Recorder.
- 4. Close the window.

#### Configuring after installing on computer

## Installing on recording server

In XProtect Management Application or XProtect Management Client, you must add a screen recorder device that connects to the XProtect Screen Recorder service. It is added and configured like any other IP video camera (see relevant documentation of your surveillance system for details on how to add and configure a camera).

When you add a screen recorder device, the user name must be **milestone** and the camera type **Screen Recorder**. A screen recorder device has the following configurable parameters:

- frames per second/live frame rate
- Quality
- Capture mode.

**Tip:** When adding a screen recorder device, you must provide the IP address of the device. In this case, the device is a computer. But when adding a device of the **Screen Recorder** type, you may be in a situation where the computer does not have a permanent IP address. In that case, you can use the Domain Name System (DNS) name of the computer.

### Set frames per second/live frame rate

**Frames per second** in XProtect® Corporate / **Live frame rate** in other Milestone surveillance products.

A low frame rate is recommended because high frame rates may cause heavy CPU usage on the computer with XProtect Screen Recorder installed. For this reason, the XProtect Screen Recorder feature never yields more than 4 frames per second.

**Tip**: Two frames per second offers a nice impression of screen activity and causes approximately 5-8% extra CPU usage on an average Windows 7 computer anno 2010. Thus, 2 or 3 frames per second is the recommended daily setting.

Note that XProtect® Enterprise camera configuration displays a default of 8 frames per second. However, for a screen recorder device, no more than 4 frames per second will ever be sent.

### Set quality

Video frames are sent to the recording server as a series of JPEGs. It is possible to lower network and storage consumption by configuring a lower quality. However, this will result in a more blurred image. The effective valid range is 0 (poorest quality) to 100 (best quality). Default is 75, which reduces the amount of data nicely without reducing the visual quality too much. Note however, that the JPEG algorithm is not optimized for computer images with many rectangles. So even with a high quality you will still observe glitches around straight lines.

### Set capture mode

With regards to capture mode, there is a choice of:

• **Primary screen only**: the primary screen only.

- **All screens** (if there is more than one screen): a mosaic of all screens setup for the computer in question.
- Screen 1, Screen 2, etc. (if there is more than one screen): The selected screen only.

# Security

As mentioned earlier, XProtect Screen Recorder's recording process is controlled from the computer startup menu and runs in the context of the logged in user. This means that the user can use the Windows Task Manager to shut down the process. To prevent that, Windows must be configured so that the user has no access to Windows Task Manager or other programs with similar capabilities.

Disabling XProtect Screen Recorder results in the device connecting to the XProtect Screen Recorder service showing a red screen with a cross over it.

**Tip**: The TCP based protocol used between the recording server and the computer with XProtect Screen Recorder installed, is proprietary and contains a unique token. The risk of other products intercepting a desktop is therefore minimal, but you are none the less urged to define a password in the **Milestone XProtect Screen Recorder - Administrator** window.

## Troubleshooting

A problem which may occur with XProtect Screen Recorder is that the recording server and the computer with XProtect Screen Recorder installed cannot connect. These are probable causes:

- The configured TCP port is not open on the firewall that the XProtect Screen Recorder is installed on. Or if communication runs through a router, the router may also have a firewall that causes problems.
- The IP address defined on the recording server is different from the IP address on the computer with XProtect Screen Recorder installed.
- The IP port defined on the recording server is different from the one configured on the computer with XProtect Screen Recorder installed.
- The password defined on the recording server is different from the one configured on the computer with XProtect Screen Recorder installed.

To investigate other problem scenarios, you can enable tracing of relevant desktop recordings:

- 1. In Windows Explorer, in the directory: *%PROGRAMFILES%\Milestone\Milestone XProtect Screen Recorder*, locate the file: *ScreenRecorderService.exe.config*.
- 2. Using an editor, for example, Microsoft<sup>®</sup> Notepad, change the value of the attribute "Log" to "yes" as illustrated below:

<?xml version="1.0"?>

<configuration>

<startup><supportedRuntime version="v2.0.50727"/></startup>

<appSettings>

<add key="Log" value="yes"/>

</appSettings>

</configuration>

- 3. Save the file under the same name and in the same location.
- 4. Start MilestoneXProtect Screen Recorder Administrator (see "Configuring after installing on computer" on page 11).
- 5. Click **OK** to restart XProtect Screen Recorder. Logging is now enabled.
- 6. In the **AllUsers ProgramData** folder, in the subdirectory: *Milestone\XProtect Screen Recorder*, two log files are now available: *Servicelog.txt* and *Desktoplog.txt*.
  - *Servicelog.txt* is a log of all network traffic and communication between the recording server and the computer with XProtect Screen Recorder installed.
  - *Desktoplog.txt* is a log of the process running on the computer with XProtect Screen Recorder installed, capturing desktop images and sending them to the Windows service as JPEG images.
- 7. To avoid that the two log files grow extensively, it is important to reset the "Log" attribute to "no" when done. See step 2.

#### XProtect Screen Recorder 2017 R1 - Administrator Manual

8. Restart MilestoneXProtect Screen Recorder Administrator (see "Configuring after installing on computer" on page 11).

## **Uninstalling from computer**

The following procedure describes standard system component removal in recent Windows versions; the procedure may be slightly different in older Windows versions:

- 1. In Windows' Start menu, select **Control Panel**, and then:
  - If using **Category** view, find the **Programs** category, and click **Uninstall** a program.
  - If using Small icons or Large icons view, select Programs and Features.
- 2. In the list of currently installed programs, right-click the required Milestone program or service.
- 3. Select **Uninstall** if you wish to uninstall all components. Select **Change** if you only wish to uninstall some components

Follow the removal instructions.

# Index

```
С
Change MAC address • 12
Change password • 12
Change port number • 12
Configuring after installing on computer • 12,
  16, 17
Copyright, trademarks and disclaimer • 4
н
How XProtect Screen Recorder works • 6
L
Installing and configuring on computer • 8
Installing on recording server • 13
Introduction • 5
L
Licensing • 7
S
Security • 15
Set capture mode • 13
Set frames per second/live frame rate • 13
Set MAC address • 11, 12
Set password • 9
Set port number • 10, 12
Set quality • 13
т
Troubleshooting • 16
U
Uninstalling from computer • 18
```

#### **About Milestone Systems**

Milestone Systems is a global industry leader in open platform IP video management software, founded in 1998 and now operating as a stand-alone company in the Canon Group. Milestone technology is easy to manage, reliable and proven in thousands of customer installations, providing flexible choices in network hardware and integrations with other systems. Sold through partners in more than 100 countries, Milestone solutions help organizations to manage risks, protect people and assets, optimize processes and reduce costs. For more information, visit:

http://www.milestonesys.com.

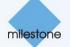